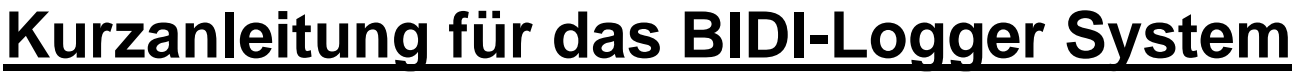

**(ab AZA-OAD Version 41/1.0.7.217)**

Vielen Dank, dass Sie sich für das BIDI-Logger System entschieden haben. Diese Kurzeinführung beinhaltet einige wichtige Informationen die Sie unbedingt wissen sollten, bevor Sie anfangen mit dem System zu arbeiten.

## **1. Verwendung des Magneten mit dem BIDI-Logger**

Wenn Sie mit dem Schaltmagneten einmal über dieses Symbol  $\Phi$  auf der BIDI-Logger Kappe streichen, können Funktionen im BIDI-Logger aktiviert werden, die durch die blaue LED wie folgt angezeigt werden:

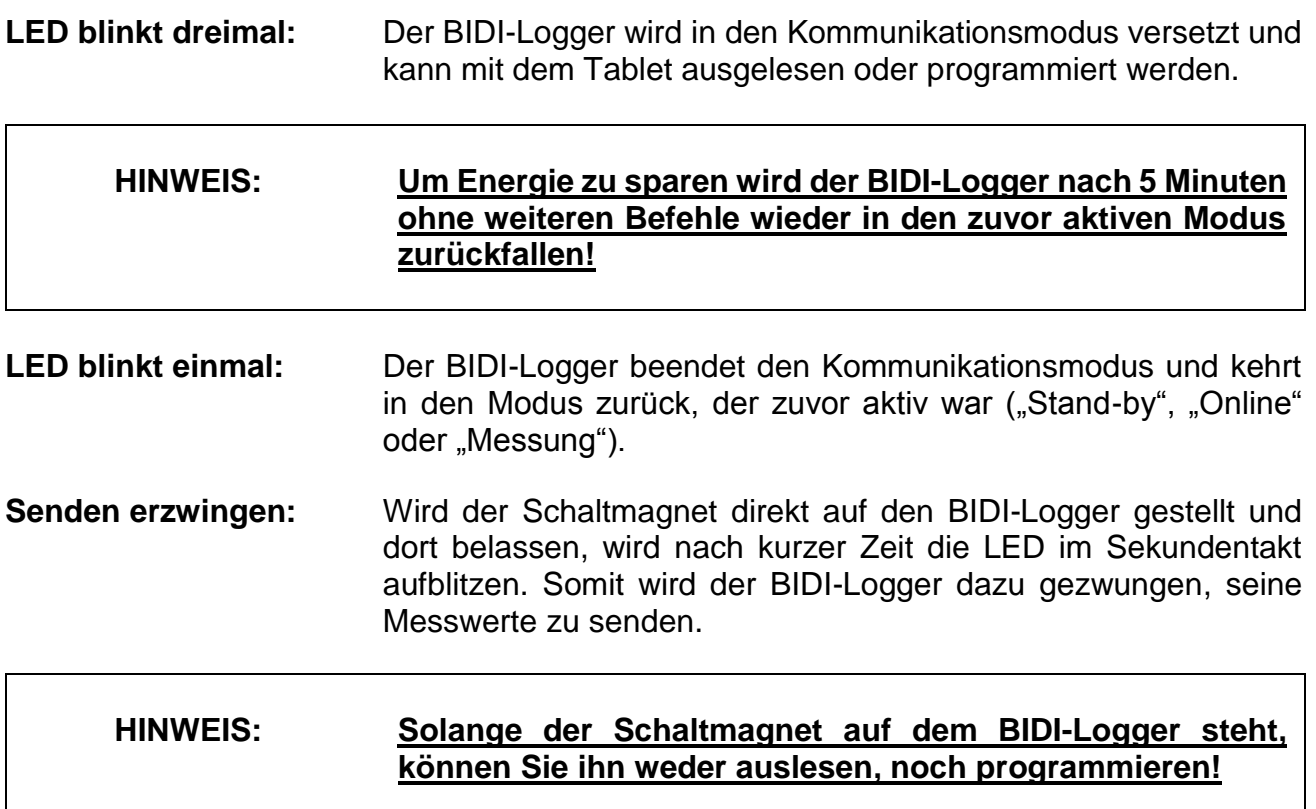

Entfernen Sie den Magneten wieder und der BIDI-Logger wird die Zwangssendungen einstellen.

**HINWEIS: Achten Sie beim Transport von mehreren BIDI-Loggern darauf, dass diese sich nicht gegenseitig mit dem Bodenmagnet an der blauen Kappe berühren, da dies zu ungewollten Zwangssendungen führen kann und somit die Batterie schneller aufgezehrt wird!**

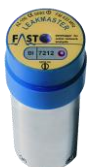

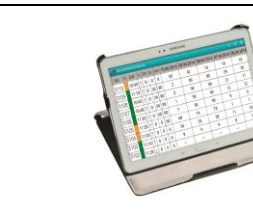

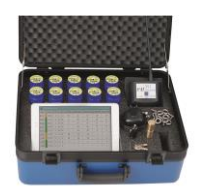

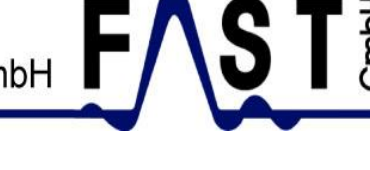

# **2. Tablet einrichten und neue BIDI-Logger hinzufügen**

Haben Sie ein **BIDI-Logger-Set mit Tablet** von uns gekauft, so ist das Tablet schon ab Werk eingerichtet und Sie können **diesen Schritt überspringen.**

Die folgenden Schritte zeigen wie ein eigen erworbenes Tablet eingerichtet werden kann.

### **HINWEIS: Vorrausetzung ist ein Tablet mit Android Betriebssystem und bereits installierter AZA-OAD App aus dem Google Playstore!**

### **Schritt 1: Tablet einrichten**

Zuerst muss der Service Master über Bluetooth mit dem Tablet verbunden werden. Schalten Sie dazu **vorab den Servicemaster** ein. Starten Sie **danach die AZA-OAD** Software auf dem Tablet. Wählen Sie jetzt im Hauptmenü das Menü:

- 1.1)  $\rightarrow$  Servicemaster,
- 1.2)  $\rightarrow$  Verbindung,
- 1.3)  $\rightarrow$  andere Geräte,
- 1.4)  $\rightarrow$  Suchen.

Das Tablet sucht jetzt nach Bluetooth Verbindungen. Es erscheint in der linken Spalte eine Liste mit empfangenen Bluetooth Geräten. Dazu können auch Smartphones oder andere Geräte gehören. **Suchen Sie nach der Codebezeichnung die auf dem Servicemaster Gehäuse steht** und Tippen Sie auf diese. Z. B.: **FAST SM-AB12**

1.5) Das Tablet wird nach **kurzer Zeit dazu auffordern die Kopplung zu bestätigen**. Drücken Sie auf OK. Dieser Vorgang muss normalerweise in Zukunft nicht mehr wiederholt werden. Bei Programmstart und eingeschaltetem Servicemaster wird sich das Tablet nun immer automatisch verbinden.

#### **Schritt 2: Neue BIDI-Logger hinzufügen**

Wählen Sie im Hauptmenü das Menü:

- 2.1)  $\rightarrow$  Einstellungen,
- $2.2$ )  $\rightarrow$  Programm-Einstellungen,
- 2.3)  $\rightarrow$  Logger manuell hinzufügen.
- 2.4) In dem erscheinenden Fenster können mehrere Logger oder einzelne Logger eingefügt werden. Geben Sie bei mehrere Logger in den beiden freien Flächen, **die niedrigste und die höchste** Seriennummer der mitgelieferten BIDI-Logger ein. Die Seriennummer steht auf dem Deckel des BIDI-Loggers. Sind die beiden Nummern eingetragen tippen Sie auf
- 2.5)  $\rightarrow$  Übernehmen. Die neuen BIDI-Logger sind nun im Hauptmenü unter
- 2.6)  $\rightarrow$  Logger abfahren sichtbar.

Das Tablet ist jetzt eingerichtet und kann verwendet werden.

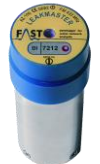

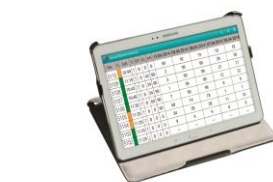

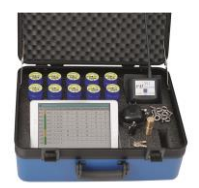

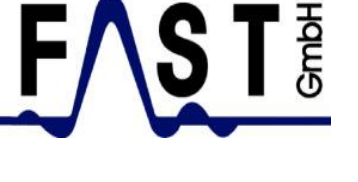

# **3. BIDI-Logger in den Sendemodus versetzen**

Die BIDI-Logger werden zur Batterieschonung mit **ausgeschalteter Sendefunktion ausgeliefert**. Bevor die BIDI-Logger ausgesetzt werden, sollte unbedingt die **Sendefunktion aktiviert** werden. Wählen Sie jetzt im Hauptmenü das Menü

- 1.1)  $\rightarrow$  Einstellungen,
- 1.2)  $\rightarrow$  Logger Hilfsmittel.
- 1.3)  $\rightarrow$  Funkstatus.
- 1.4) Es erscheint eine Tabelle mit allen BIDI-Loggern aus der Liste. Tippen Sie auf den Button Alle um alle BIDI-Logger auszuwählen.
- 1.5) Aktivieren Sie bei allen BIDI-Loggern mit Hilfe des Schaltmagneten den Kommunikationsmodus (**LED des BIDI-Logger muss dreimal blinken**). Tippen Sie anschließend im Tablet auf
- 1.6)  $\rightarrow$  Verwenden. In einem neuen Fenster kann ausgewählt werden, ob der Sendemodus AN-, oder AUS-geschaltet werden soll. Wählen Sie
- 1.7)  $\rightarrow$  AN und abschließend
- 1.8)  $\rightarrow$  Übernehmen.

Das Tablet schaltet den Sendemodus bei allen BIDI-Logger auf aktiv. Somit können die Messwerte während der Sendezeiten empfangen werden.

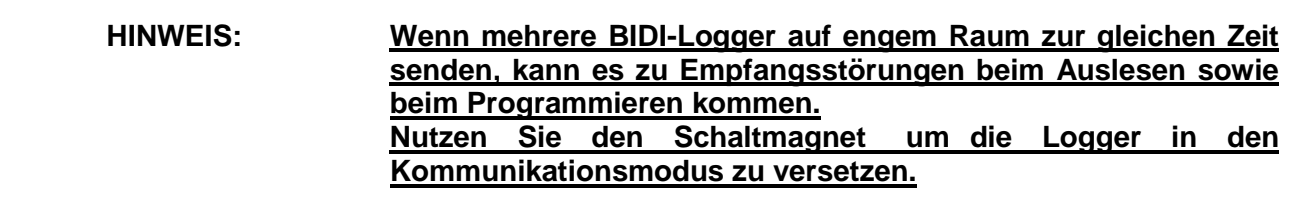

Konnten nicht alle BIDI-Logger programmiert werden, erscheint die Tabelle mit den nicht aktivierten BIDI-Loggern erneut. Bitte überprüfen Sie anhand der Seriennummern, ob die BIDI-Logger im Kommunikationsmodus sind.

Wiederholen Sie den Vorgang ab Schritt 1.4 solange, bis alle Logger erfolgreich aktiviert worden sind.

**HINWEIS: BIDI-Logger senden nicht, solange sie im Kommunikationsmodus sind! Nutzen Sie den Schaltmagnet um die BIDI-Logger wieder in den Stand-by-Modus zu versetzen, oder warten 5 Minuten, bis diese es von alleine tun.**

Sind alle Logger in den Sendemodus versetzt, können Sie diese nun aussetzen. Die LED´s der BIDI-Logger werden für **ca. 1 Stunde lang** im voreingestellten Sendeintervall (Standartmäßig 8 Sekunden) blinken, um anzuzeigen, dass der Sendemodus aktiviert wurde. Danach wird zur Batterieschonung auch die LED abgeschaltet.

**HINWEIS: Beachten Sie beim Aussetzen, dass die mitgelieferte Öse nur leicht handfest in den Logger geschraubt wird, um Beschädigungen des Gehäuses zu vermeiden!**

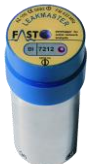

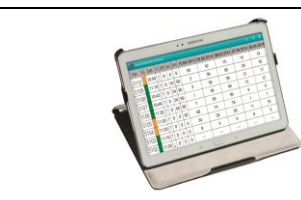

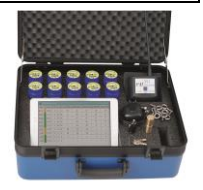

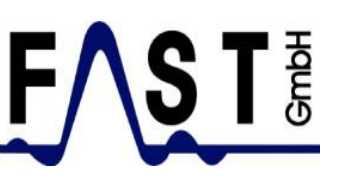

# **4. BIDI-Logger Auslesen und Programmieren**

Unsere BIDI-Logger lassen sich beliebig Ihren Bedürfnissen anpassen. Dazu kann man neben der Sendezeit, auch den Betriebsmodus, Sendeintervall, Sendeleistung und Messzeit anpassen. Ab Werk sind folgende Parameter eingestellt:

> **Sendeleistung: Mittel Start Messzeit: 02:00 Uhr Verstärkung: Hoch**

**Sendeintervall: 8 Sekunden Takt Sendemodus: 7 Tage+/Wecken Sendezeit: Mo.-So. 08:00-16:00 Uhr**

Um einen BIDI-Logger zu programmieren muss dieser sich **im Kommunikationsmodus befinden (LED des BIDI-Loggers muss dreimal blinken)**. Es gibt drei Möglichkeiten einen BIDI-Logger in diesen Modus zu versetzen:

- 1. Den Schaltmagneten über das Symbol  $\Phi$  auf der Kappe des BIDI-Loggers streichen um ihn in den Kommunikationsmodus zu versetzen.
- 2. Ist der BIDI-Logger bereits im Sendemodus, kann er auch innerhalb der Sendezeiten in den Kommunikationsmodus versetzt werden. Tippen Sie im Hauptmenü auf Einstellungen  $\rightarrow$  Logger Hilfsmittel  $\rightarrow$  Aufwecken um den BIDI-Logger in den Kommunikationsmodus zu versetzen.
- 3. Oder tippen Sie im Hauptmenü auf das Menü Logger abfahren,  $\rightarrow$  Start warten bis der gewünschte BIDI-Logger empfangen wird -  $\rightarrow$  Einstellungen. Das Tablet versucht jetzt den ausgewählten BIDI-Logger "aufzuwecken" und anschließend auszulesen.

Befindet sich der BIDI-Logger im Kommunikationsmodus, wählen Sie im Hauptmenü:

- 1.1)  $\rightarrow$  Einstellungen,
- 1.2)  $\rightarrow$  Logger-Einstellungen.

Haben Sie sich für Möglichkeit 1 oder 2 entschieden, **muss der BIDI-Logger zuerst ausgelesen** werden, bevor er programmiert werden kann. Tippen Sie auf

- 1.3)  $\rightarrow$  Auslesen, erscheint eine Auswahl aller BIDI-Logger in der Liste. Wählen Sie den gewünschten BIDI-Logger aus und tippen auf:
- 1.4)  $\rightarrow$  Verwenden.

Der ausgewählte BIDI-Logger wird nun Ausgelesen.

**HINWEIS: Wird der Vorgang abgebrochen, sollte zuerst überprüft werden ob der BIDI-Logger überhaupt in Reichweite ist (+/- 8m), sich noch im Kommunikationsmodus befindet, oder andere BIDI-Logger im Sendemodus die Kommunikation stören.**

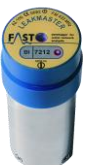

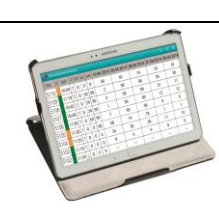

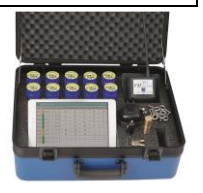

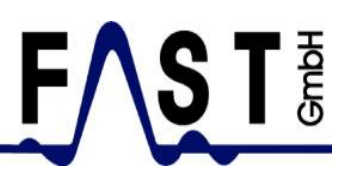

In **Menü 1** lassen sich die Sendezeiten sowie die Tage an denen gesendet werden soll beliebig ändern. In **Menü 2** befinden sich die Einstellungen für Messung, Verstärkung, Sendeleistung, Sendeintervall, Logger Uhrzeit und Logger Datum, Signalüberprüfung, Sommerzeiteinstellungen, und Informationen zu Batteriespannung und Softwareversion. Dazu gibt es auch den Button Werkseinstellung, der den Logger auf die am Anfang genannte Werkseinstellung zurücksetzt.

#### **HINWEIS: Jede Einstellung hat direkten Einfluss auf die Lebensdauer der Batterie! Beachten Sie dies, wenn Einstellungen verwendet werden die z.B. längere Sendezeiten oder kürzere Sendeintervalle vorsehen.**

Wurden die Einstellungen geändert, so kann der BIDI-Logger jetzt programmiert werden. Tippen Sie dazu auf

- 1.5)  $\rightarrow$  Übertragen. Es wird gefragt ob die aktuelle Uhr-Zeit, oder auch die aktuelle Uhr-Zeit + Datum einprogrammiert werden soll. Wählen Sie
- 1.6)  $\rightarrow$  Zeit. Im nächsten Textfenster kann man wählen, ob nur der ausgewählte BIDI-Logger programmiert werden soll, oder mehrere BIDI-Logger. Wählen Sie
- 1.7)  $\rightarrow$  Ja, wenn nur der ausgewählte BIDI-Logger programmiert werden soll.

Das Tablet überträgt jetzt die geänderten Einstellungen mit aktueller Uhrzeit auf den BIDI-Logger, **beendet den Kommunikationsmodus** und startet das eingestellte Programm.

## **HINWEIS: Wenn mehrere BIDI-Logger programmiert werden sollen, sollten diese schon vorab zur Zeitersparnis mit dem Schaltmagneten in den Kommunikationsmodus versetzt werden.**

**Eine genauere und umfangreichere Beschreibung zu allen anderen Funktionen und zur Korrelation finden sie als PDF-Datei zum Herunterladen auf unserer Webseite unter [www.fastgmbh.de.](http://www.fastgmbh.de/)**

Wir wünschen Ihnen für die Zukunft viel Erfolg bei der Suche nach Rohrbrüchen mit unseren Leckortungsgeräten.

**Mit freundlichen Grüßen F.A.S.T. GmbH**

Stand 16.11.2016

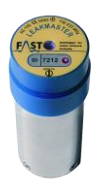

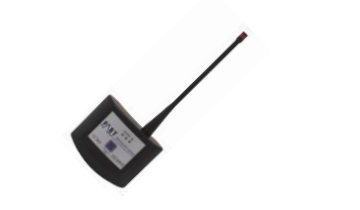

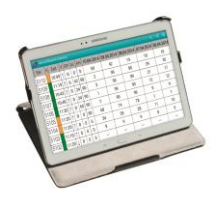

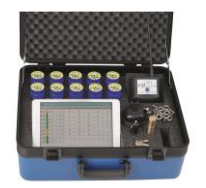